SIUS AG Im Langhag 1 | CH-8307 Effretikon | Switzerland Tel. +41 52 354 60 60 www.sius.com | admin@sius.com

#### **WATCHTOWER**

#### **How do you create a shooter?**

- A. Navigate to **«Watchtower»** in the main menu
- B. Navigate to **«To assign»**
- C. Choose direct **«assignment»**
- D. Click on **«Edit athletes»**
- E. Click that **«+»** Sign
- F. Enter the shooter's details
- G. With close, **«Save on computer»**

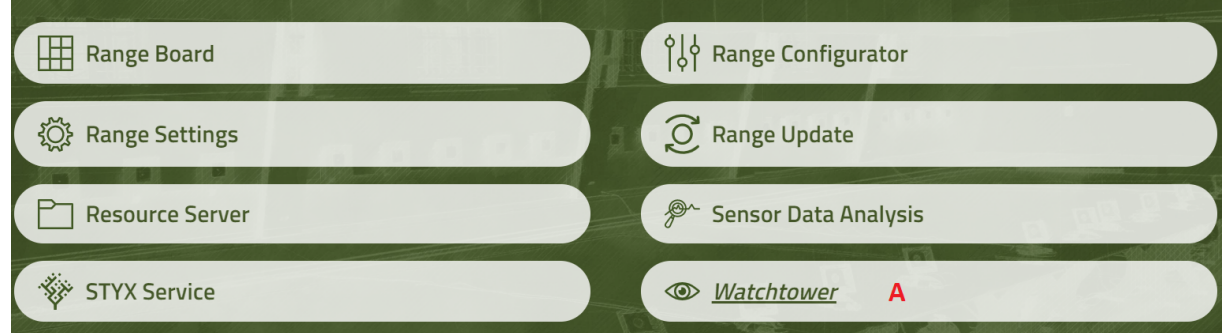

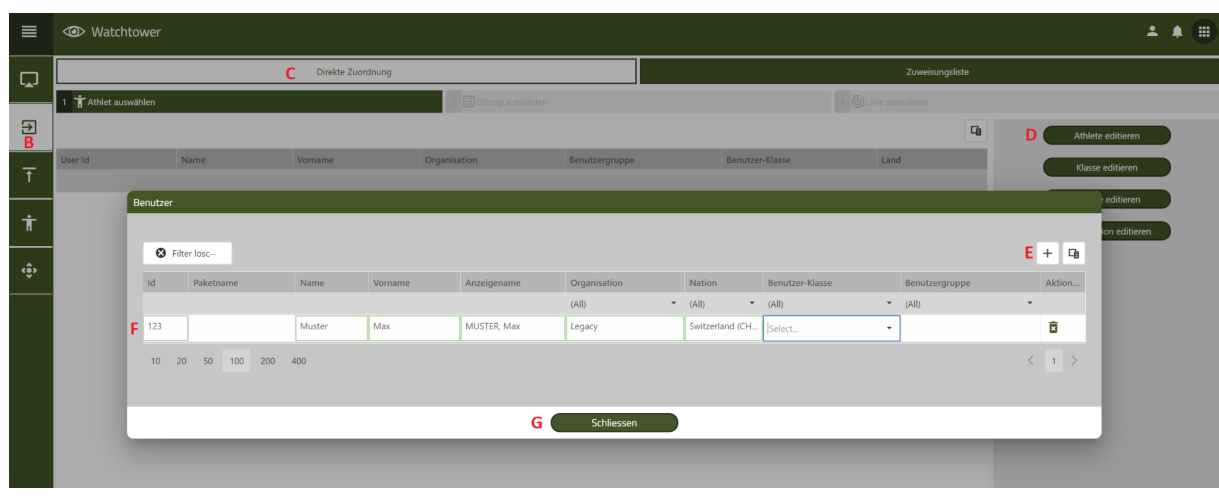

After saving, the created shooters are not yet visible. Change the service and return to the Assign service. As soon as the page has been reloaded, the shooters will be visible. Alternatively, you can also view and create the shooters in the Resource Server.

Note: If you want to create multiple shooters, you can administrate this through the Resource Server.

#### **How do you assign a lane to exercises, to the shooter?**

- A. Navigate to **«To assign»**
- B. Select the shooter and click **«Nearest»**
- C. Now select the exercise for the shooter and click **«Nearest»**
- D. Select a lane and click **«To assign»**

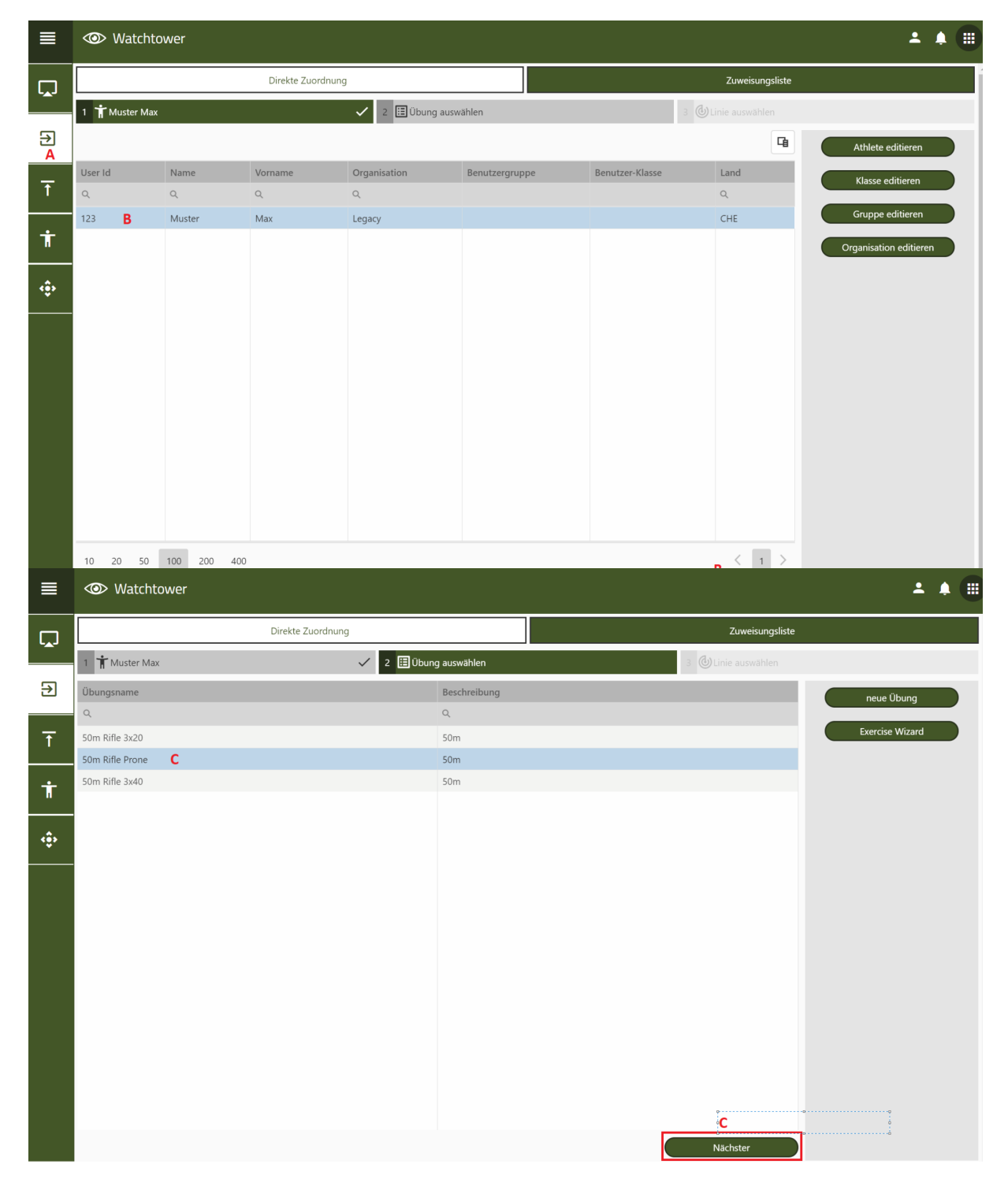

SIUS AG Im Langhag 1 | CH-8307 Effretikon | Switzerland Tel. +41 52 354 60 60 www.sius.com | admin@sius.com

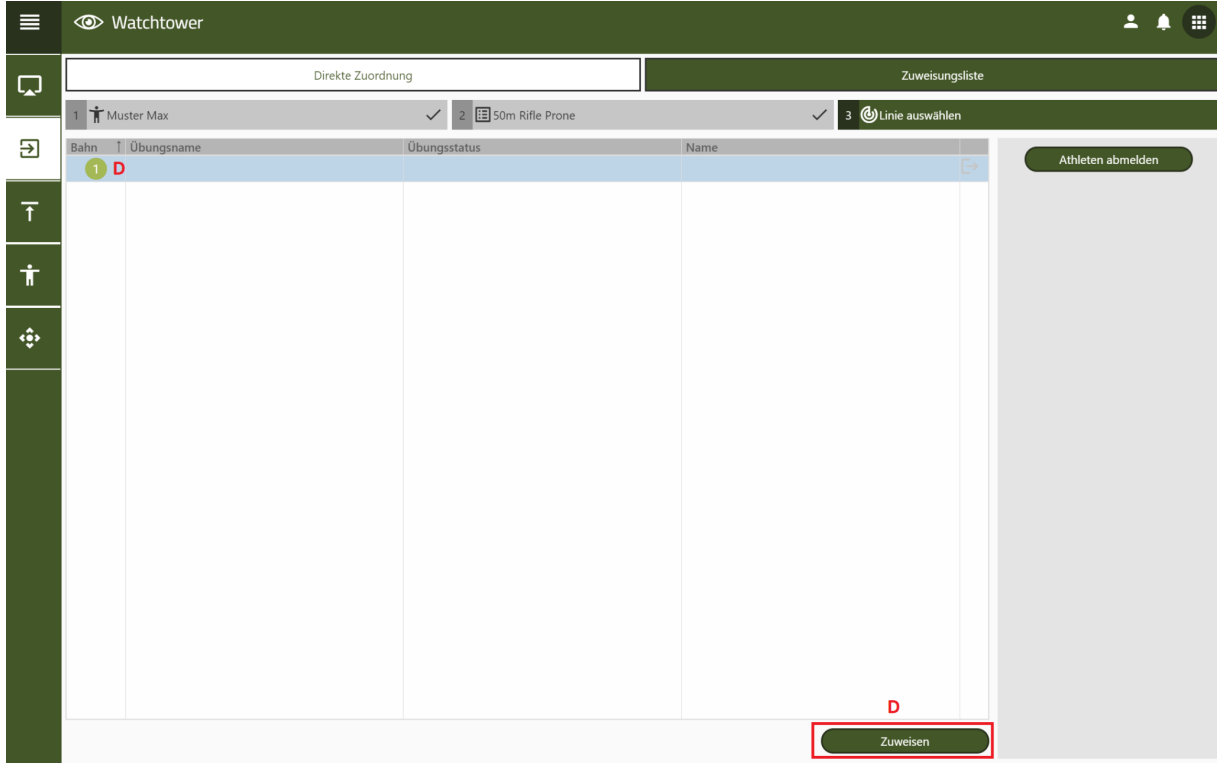

#### **RANGE CONTROL**

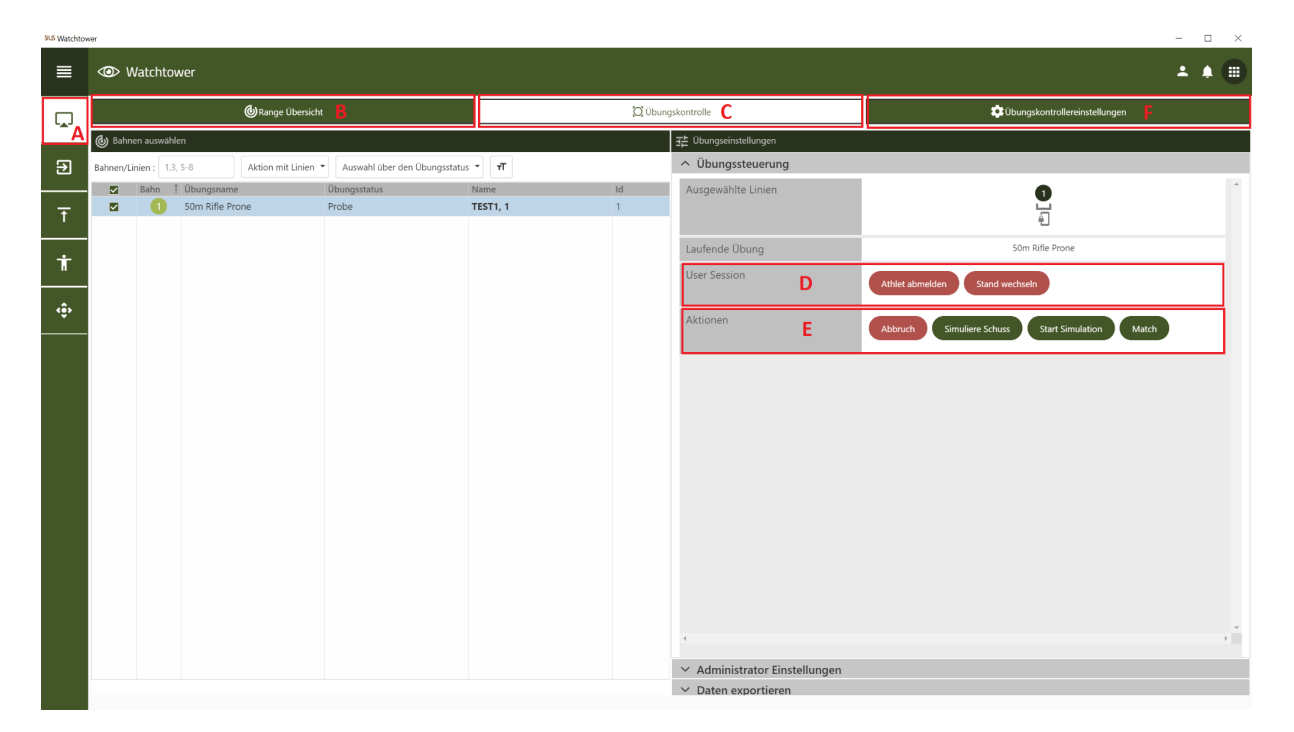

- A. Choose on the left **«Range Control»**
- B. In the **«Range overview»** see all shooters, lanes and drills that are active
- C. In the **«exercise control»** you can control individual athletes under exercise control
- D. Under User **Session** can you do that **«Unsubscribe athlete»** or the **«change booth»**
- E. In the **Actions,** can you come with me
	- ➔ **«Cancellation»** stop the exercise
	- ➔ **«Simulated shot»** fire a simulated shot
	- ➔ **«Start Simulation/Stop Simulation»** several simulated shots until the simulation is stopped with Stop Simulation
	- ➔ **«Match»** Start or stop exercise
- F. In the **«Exercise Controller Settings»** you can under settings
	- ➔ **«Predefined exercises»** Choose a track and change the exercise, the next time you register it will be changed
	- ➔ **«Predefined Weapon»** Select a weapon, and it will be switched the next time you log in
	- ➔ **«Simulation shotinterval in seconds»** Time (seconds) can be set
	- ➔ **«Remote controlled»**Remote control via an operating device
	- ➔ **«Testfunctionality active»** Enable test features based on usage
	- ➔ **«Login as guest allowed»**Allow to log in as a guest or not
	- ➔ **«Login is remote controlled»** If the remote control is activated, the system can only be operated via the PC/laptop
- G. Finally, choose **«Apply change»**

SIUS AG Im Langhag 1 | CH-8307 Effretikon | Switzerland Tel. +41 52 354 60 60 www.sius.com | admin@sius.com

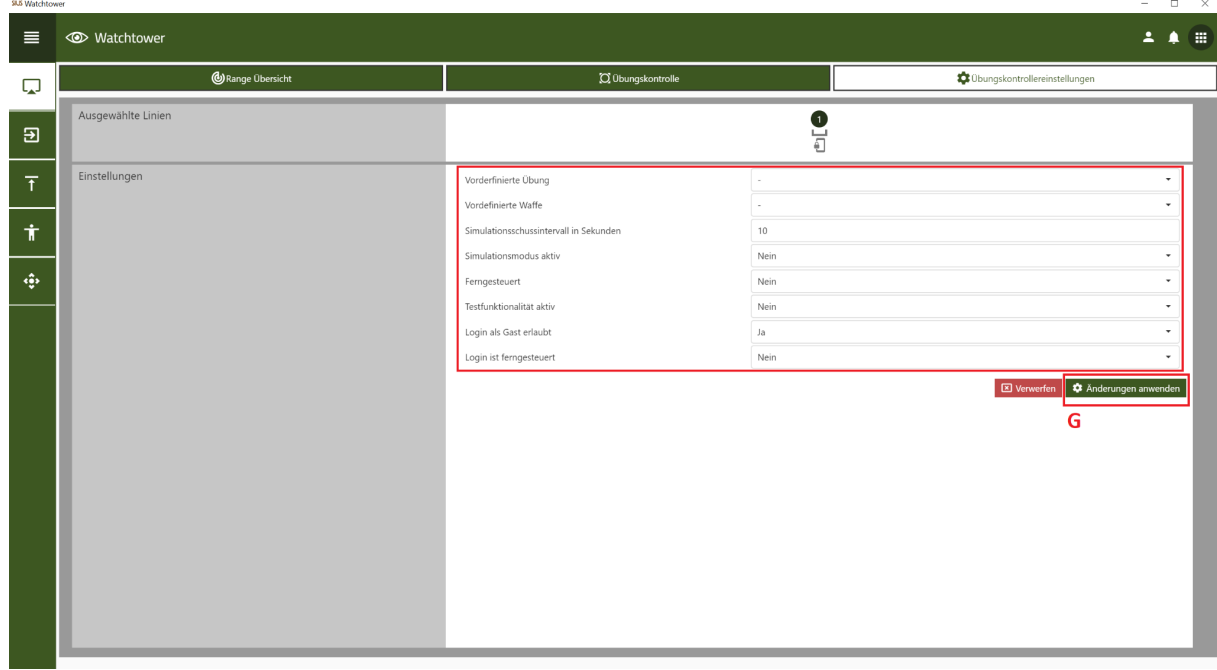

#### **LINE VIEW**

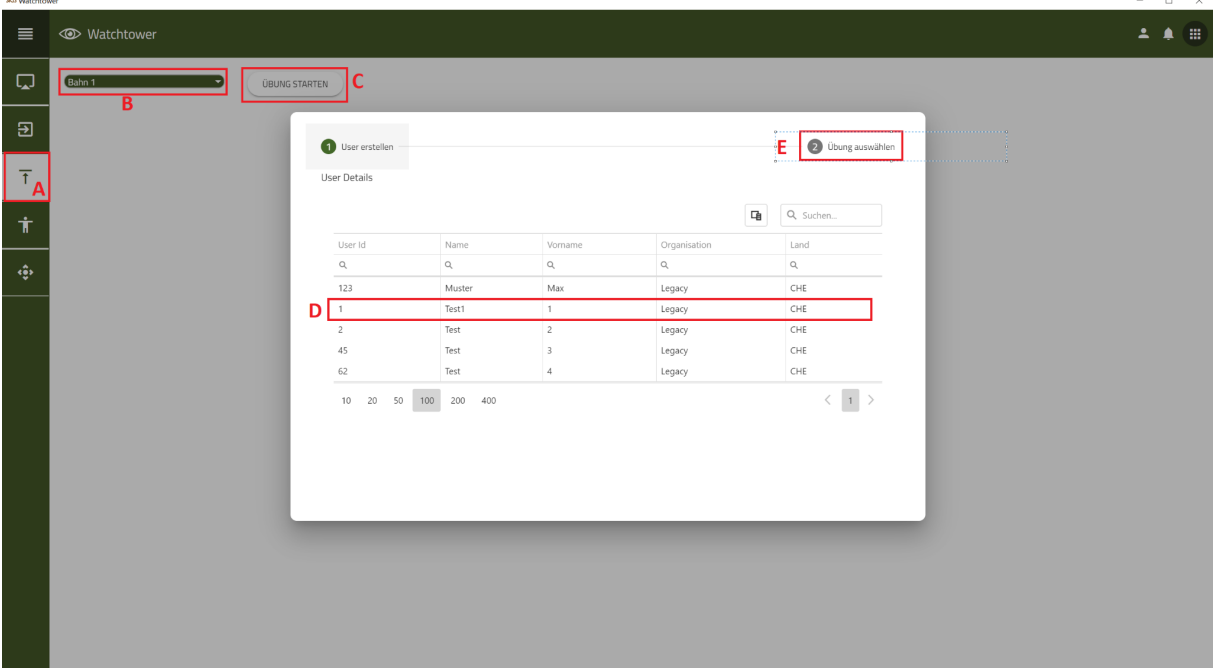

- A. Choose on the left **«Line view»**
- B. Select a lane below **«Select line»**
- C. click on **«Start exercise»**
- D. Choose a shooter
- E. click on **«Select exercise»**
- F. Choose an exercise
- G. click on **«Start exercise»**

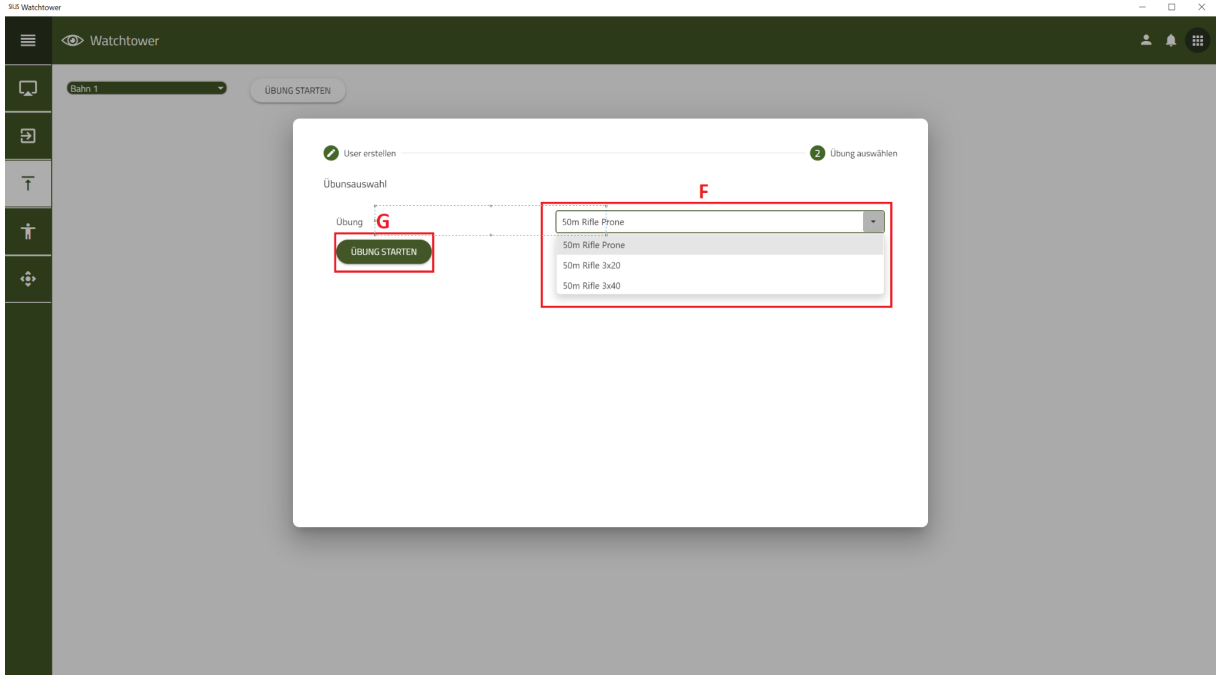

#### SIUS AG Im Langhag 1 | CH-8307 Effretikon | Switzerland Tel. +41 52 354 60 60 www.sius.com | admin@sius.com

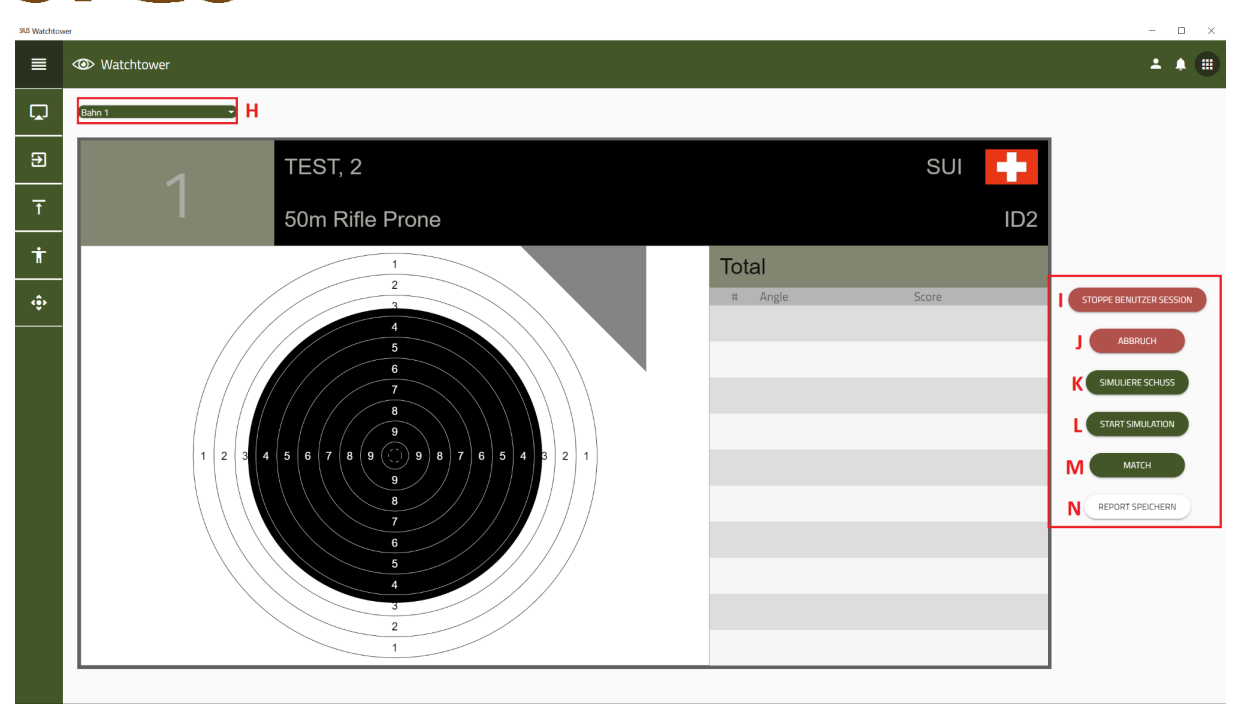

- H. Here you can select the individual lanes, plus the shooter and the exercise, and you can start the exercise
- I. click on **«Stop user session»**, if you want to end this

**SIUS** 

- J. If you on **«Cancellation»** clicking will cancel the exercise. You can start the exercise again, but you will have to repeat steps D through G
- K. With one click **«Simulate shot»** generate a simulated shot
- L. Once you die **«Start Simulation»** start, a shot is fired every 10 seconds
- M. With the **«Match»** you can switch between rehearsal and match
- N. Under **«Save report»**you can save the practice you have shot

#### **EXERCISES**

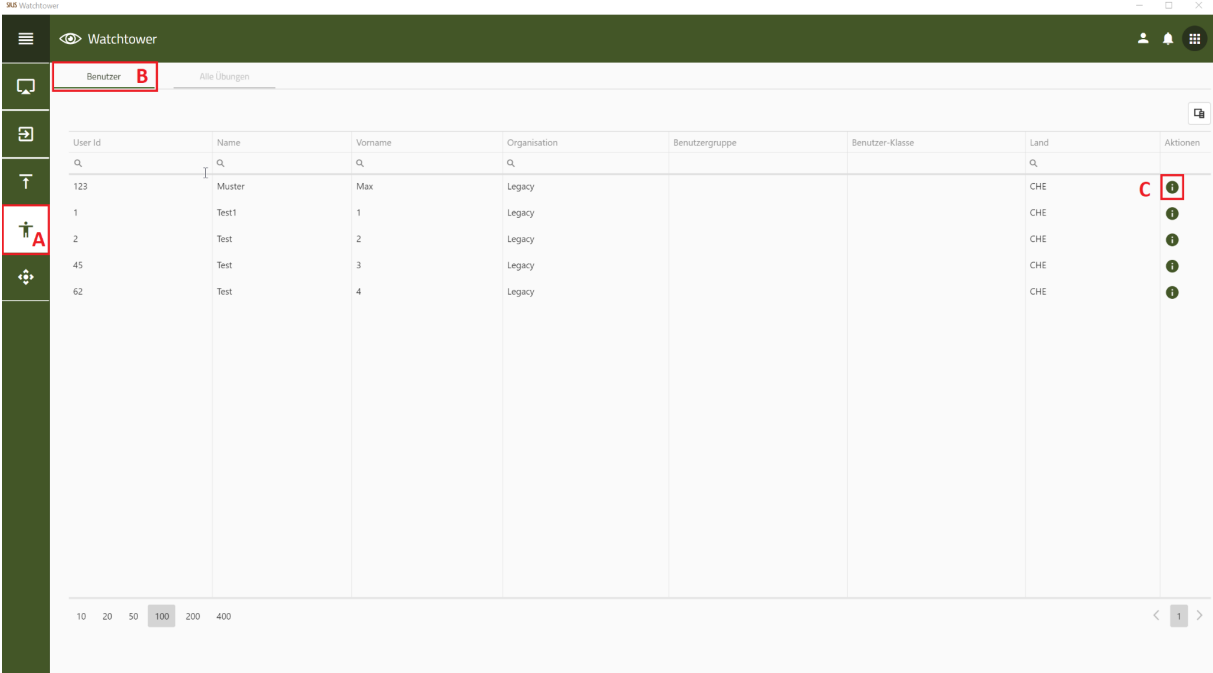

- A. Choose on the left **«Exercises»** out of
- B. Please make a choice **«User»** select a user from the list
- C. Click that**«i»** Icon to go to the user's exercise history
- D. Select one or more exercises
- E. With **«Report of several exercises»**, this feature allows you to create a summary report
- F. Send the completed exercises to the printer **«Send to Range Printer»**
- G. With **«Return»** you get back to the users

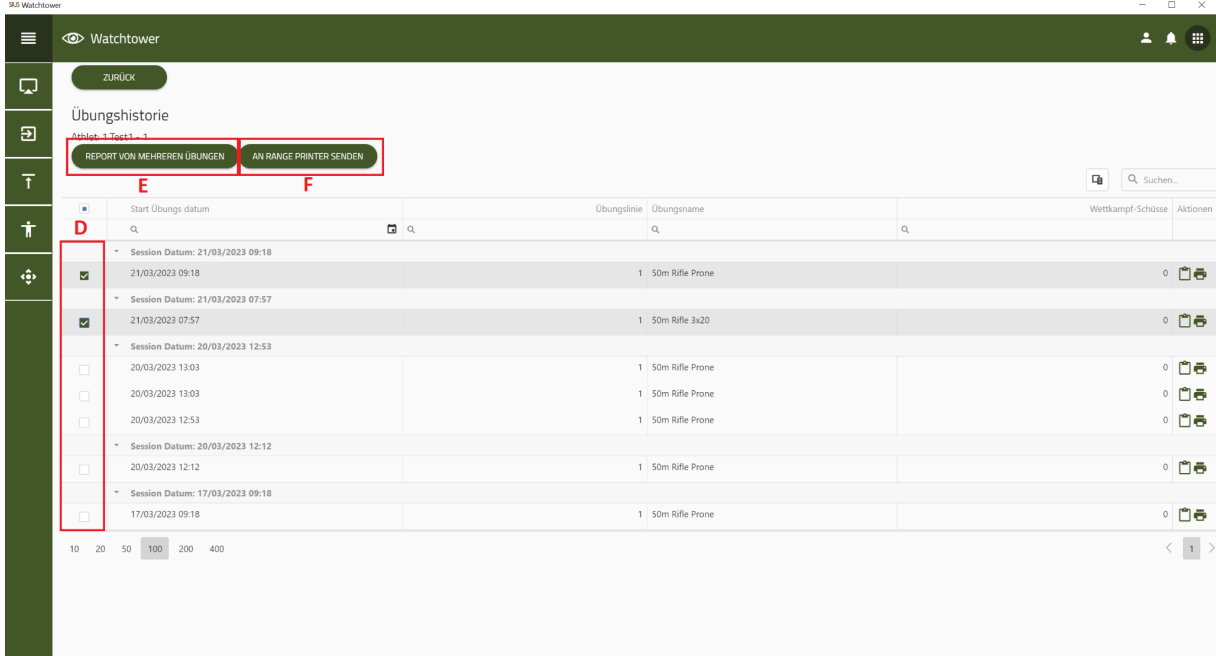

SIUS AG Im Langhag 1 | CH-8307 Effretikon | Switzerland Tel. +41 52 354 60 60 www.sius.com | admin@sius.com

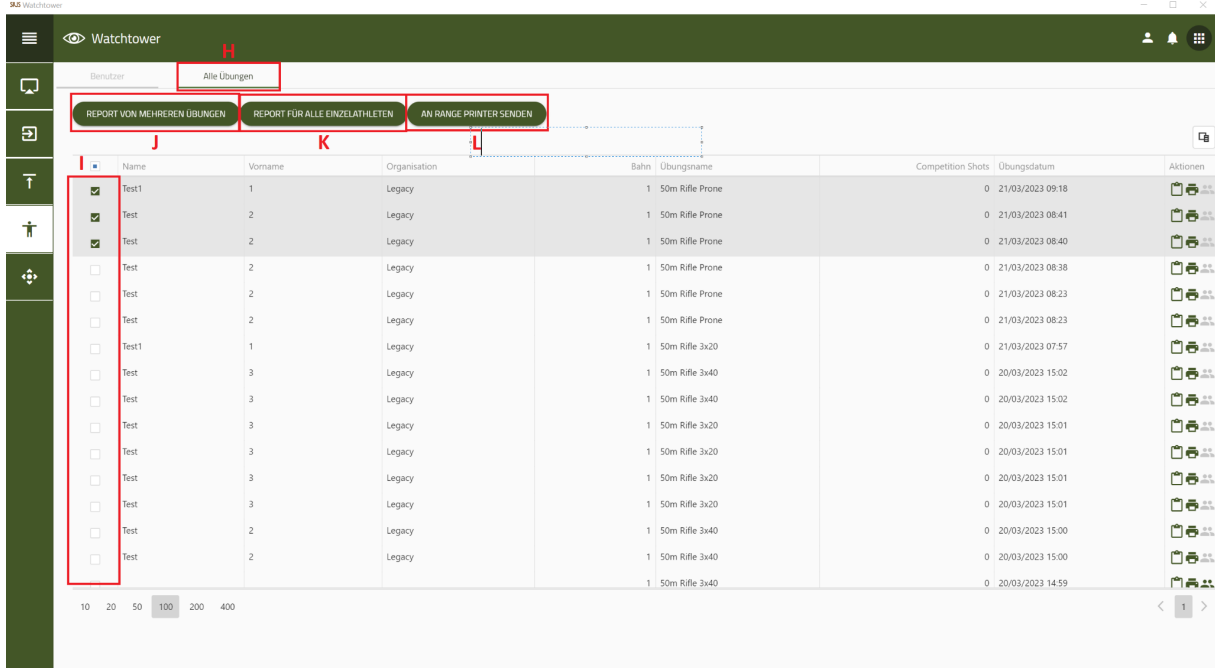

- H. Please make a choice **«All exercises»** out of
- I. Select one or more users
- J. With **«Report of several exercises»**, this feature allows you to create a summary report
- K. About the function «Report for everyone **«Individual Athletes»** you can select multiple users and save the exercises per user
- L. Send the completed exercises to the printer **«Send to Range Printer»**

#### **DATA MAINTENANCE**

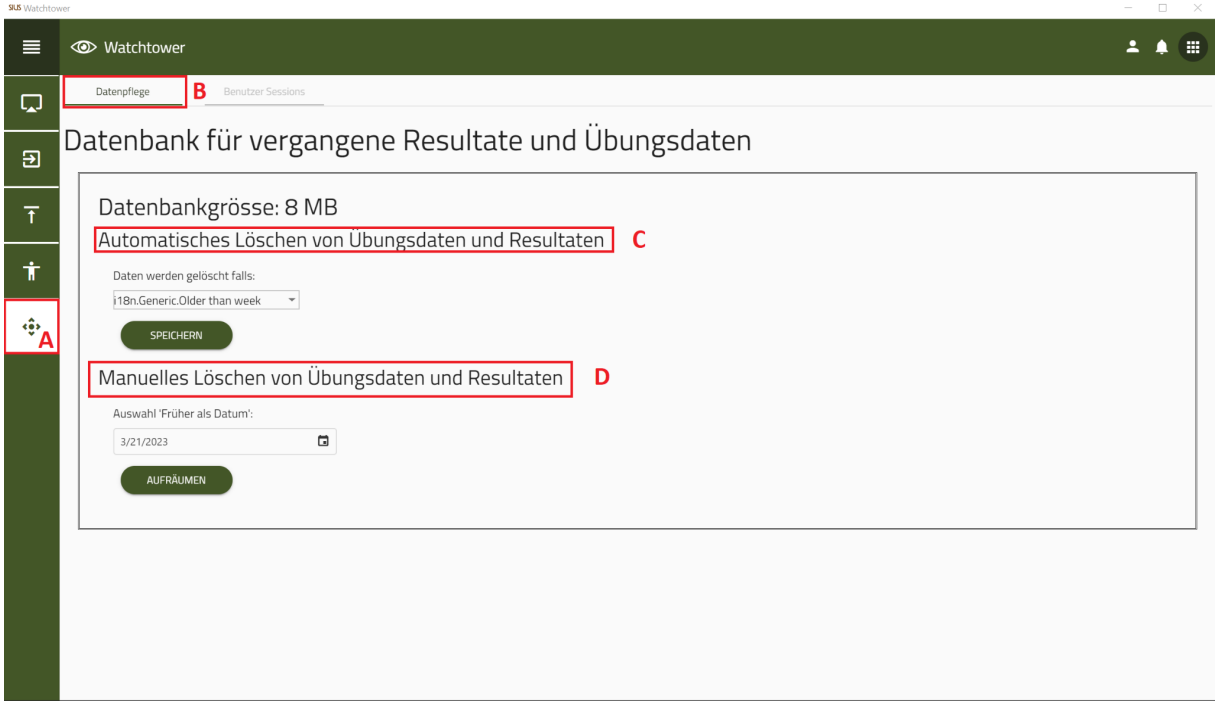

- A. Choose on the left **«Data maintenance»** out of
- B. Please make a choice **«Data maintenance»** out of
- C. Make sure the interval for the automatic deletion of exercise data and results
	- $\rightarrow$  Interval: 1 week
	- → Interval: 1 month
	- ➔ Interval: 6 months
	- $\rightarrow$  Interval: 1 year
- D. Manual deletion of exercise data and results by date selection
- E. In the "User Session" you can log out one or more users
- F. To a single user to unsubscribe, select a lane below **«Selectline»** out of
- G. Then click **«Force logout»**
- H. To multiple users to unsubscribe, click on «Force logout for everyone»